# SCHWEIZERISCHER **DROGISTEN** VERBAND ASSOCIATION SUISSE DES **DROGUISTES**

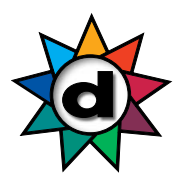

### **Aus-, Fort- und Weiterbildung**

**Anleitung Anmeldung**

### **Das müssen Sie für die Anmeldung bereithalten**

Ihre persönliche GLN-Nummer

Die GLN-Nummer ist eine 13-Stellige Zahl und beginnt mit 760100.... Falls Sie nicht wissen, ob Sie bereits eine GLN-Nummer haben, können Sie dies **HIER** prüfen. (https://www.refdata.ch/de/partner/abfrage/partner-refdatabase-gln)

Wenn Sie keine GLN-Nummer oder seit Ende der Lehre keine neue Nummer beantragt haben, wenden Sie sich an Ihre Teamleiterin/Teamleiter (Inhaber/in der Betriebsbewilligung), da der GLN-Antrag über diese Person erfolgen muss.

Weitere Informationen und Antworten zu häufig gestellten Fragen zum Thema GLN-Nummer finden Sie auf dem Merkblatt GLN

### **So melden Sie sich an**

- Gehen Sie auf www.drogobrain.ch, die Lernplattform des SDV
- Geben Sie als Benutzername Ihre persönliche GLN-Nummer ein
- Geben Sie als Passwort **SDV2502!** ein
- Klicken Sie auf den Button «Anmelden»
	- (Falls die Anmeldung 3x nicht funktioniert steht weiter unten, was zu tun ist)
- Das System wird Sie auffordern, das Passwort zu ändern
- Notieren Sie sich Ihr neues Passwort

### **Die Anmeldung funktioniert nicht**

Dann sind Ihre Daten bei uns im System nicht vollständig/korrekt hinterlegt. Schreiben Sie uns eine E-Mail an kurse\_cours@drogistenverband.ch mit Ihrer GLN-Nummer und einer **privaten E-Mail Adresse**. Ohne E-Mail Adresse ist kein Login möglich.

#### **Passwort vergessen**

- Sollten Sie Ihr Passwort später nicht mehr wissen, klicken Sie auf den Text «Passwort vergessen?» (Unter dem Anmeldebutton)
- Falls Sie keine E-Mail mit dem neuen Passwort erhalten, prüfen Sie den Spam-Ordner
- Hotmail und Gmx Adressen erhalten teilweise gar keine E-Mail, aus Sicherheitsgründen (dann bitte wie bei «Die Anmeldung funktioniert nicht» vorgehen)

# SCHWEIZERISCHER **DROGISTEN** VERBAND ASSOCIATION SUISSE DES **DROGUISTES**

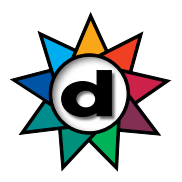

### **So können Sie die Punkte 2021/2022 einsehen**

- Klicken Sie auf «Meine Erfolge» und anschliessend auf «Berichte»

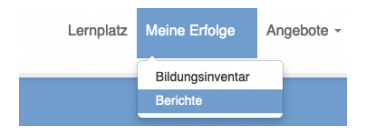

- Wählen Sie den Bericht «SDV Fort- und Weiterbildungspunkte» an

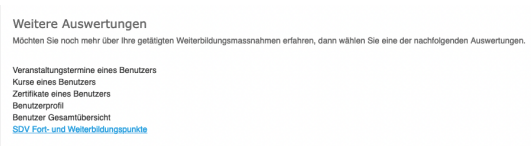

- Klicken Sie auf «Bericht erstellen (CSV)»

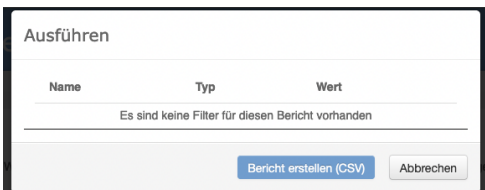

- Anschliessend wechselt der Button in «Datei herunterladen (CSV)»

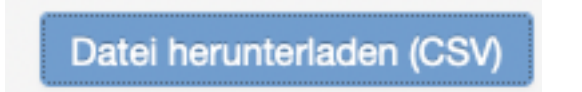

- Klicken Sie auf «Datei herunterladen (CSV)»
- Je nach Programm, welches Sie auf Ihrem PC/Laptop installiert haben, öffnet eine neue Datei

report\_SDV Fort- und Weiterbildungspunkte08022023\_0908

Nachname Vorname Personalnummer Kursbezeichnung Veranstalter Datum Anzahl Punkte

- Speichern Sie diese Datei auf Ihrem PC/Laptop ab
- Als Tipp: Wenn Sie «Speichern unter» anwählen, können Sie den Datei-Typ auswählen, z.B. Excel, PDF etc.

# SCHWEIZERISCHER **DROGISTEN** VERBAND ASSOCIATION SUISSE DES **DROGUISTES**

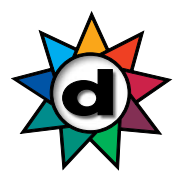

### **So können Sie die Punkte 2023 einsehen**

Bitte beachten Sie, dass die Punkte für bereits absolvierte Kurse im 1. Quartal 2023 erst ab April 2023 eingelesen werden.

- Wählen Sie oben «Meine Erfolge» aus und klicken auf den kleinen Pfeil rechts, welcher nach unten zeigt

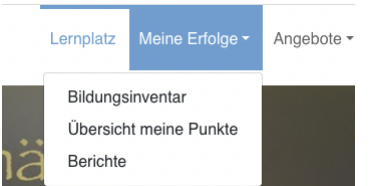

- Wählen Sie «Übersicht meine Punkte»
- SDV-Kurse werden bereits angezeigt, auch wenn der Kurs noch nicht abgeschlossen ist. Anstelle vom Kursdatum steht «in Bearbeitung»

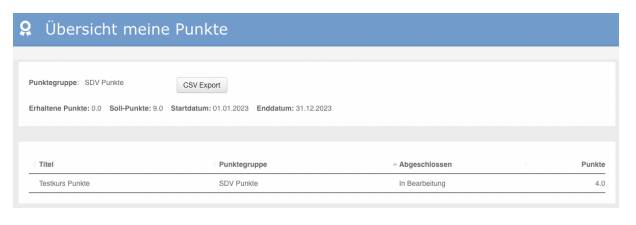

- Alle anderen validierten Kurse werden erst angezeigt, wenn der Kursanbieter die Teilnehmerliste an den SDV geschickt und die Liste vom SDV eingelesen wurde

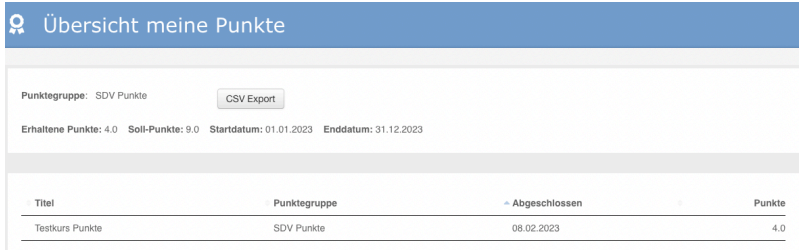

- Absolvierte Kurse, welche *nicht* validiert sind, werden nicht angezeigt
- Durch klicken auf den Button «CSV Export» können Sie Ihre Punkteübersicht auf dem PC/Laptop abspeichern

#### user\_point\_group\_overview

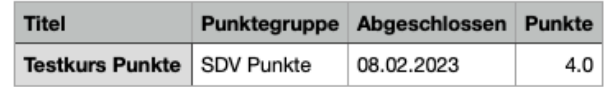

- Speichern Sie diese Datei auf Ihrem PC/Laptop ab